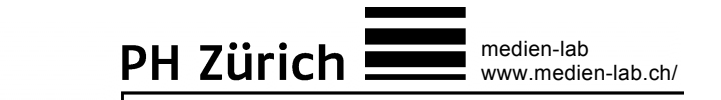

# Vom Einzelbild zum Trickfilm

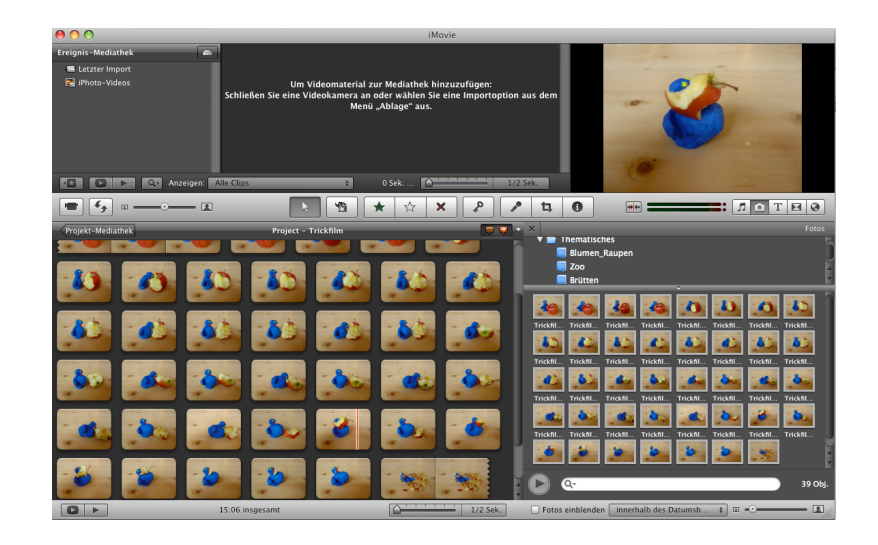

Roland Fischer 2009

# Inhaltsverzeichnis

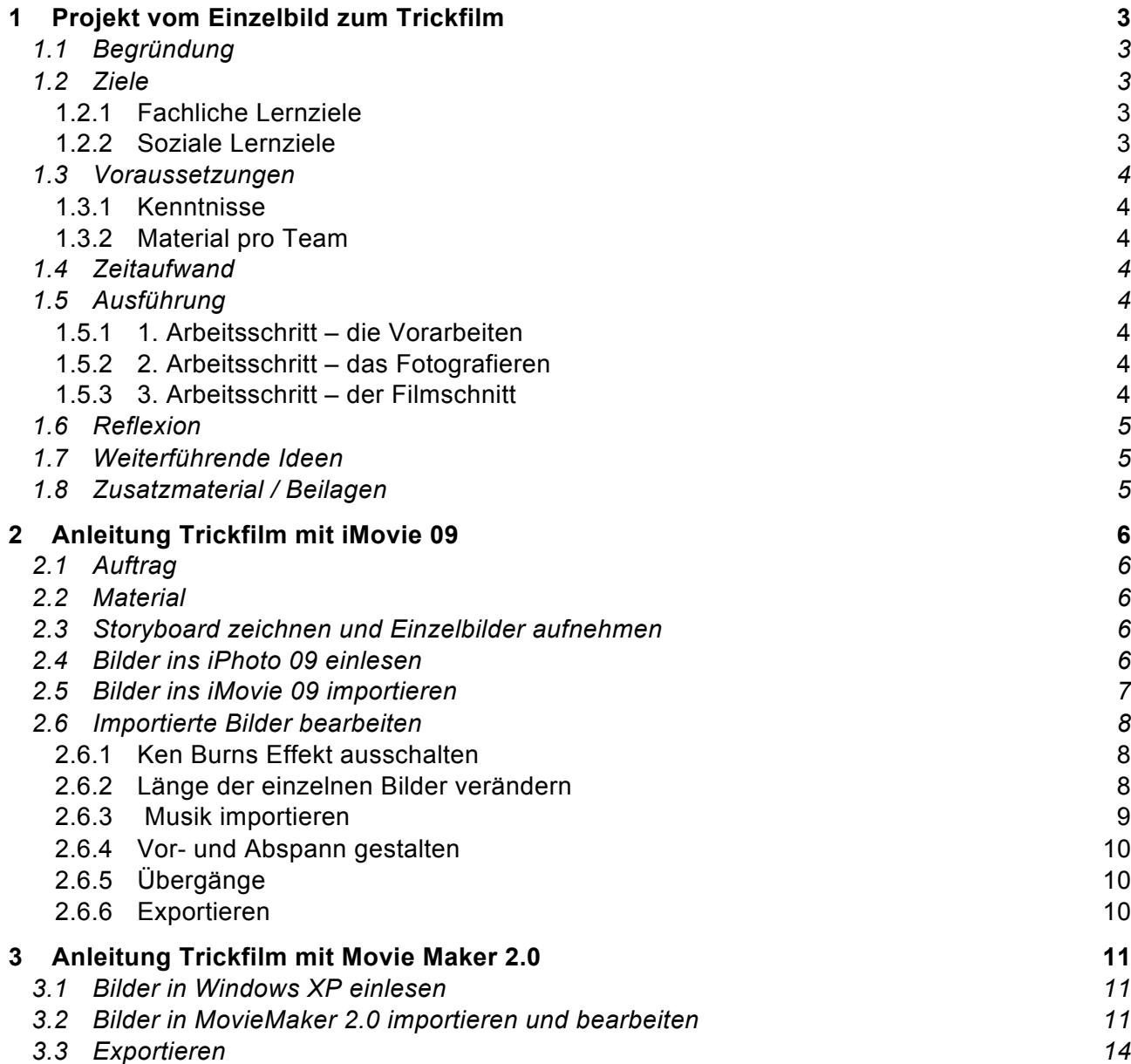

# **1 Projekt vom Einzelbild zum Trickfilm**

Roland Fischer

Auf Computern sind Programme installiert, mit denen sich technisch einfach Trickfilme realisieren lassen. Ausgehend von einer eigenen Story produzieren Schülerinnen und Schüler während drei bis vier Doppellektionen am PC Trickfilme inklusive Vertonung, Vor- und Abspann.

# **1.1 Begründung**

Wandtafel, Hellraumprojektoren sowie Moltonwand sind traditionelle Präsentationsmedien, die Lehrpersonen einsetzen, um Sachverhalte und komplexe Zusammenhänge zu illustrieren. Traditionell verarbeiten Schülerinnen und Schüler Unterrichtsinhalte in Form von Heft- und Ordnereinträgen.

Ausgerüstet mit den Mitteln der Web-2.0-Technologie<sup>1</sup> eröffnen sich Lehrpersonen, Schülerinnen und Schülern neue, bisher ungeahnte Möglichkeiten, Unterrichtsinhalte medial zu präsentieren, zu verarbeiten und zu publizieren.

Tätigkeiten, wie das Arbeiten mit Bildern, Videoclips und Ton, sind ein attraktives Feld für den kreativen Ausdruck. Die Medienbearbeitung erlaubt es, neue Formen der Präsentation und Gestaltung von eigenen Arbeiten zu finden. Durch die Eigenproduktion eines Trickfilms gewinnen die Schülerinnen und Schüler Einblicke in die Produktion, Funktion und Wirkung dieser Filmgattung. Digitalkamera und Computer werden dabei als kreatives Mittel zur Realisierung eines eigenen Trickfilms genutzt.

*Literatur: Ammann, D. & Fröhlich, A. (2008). Trickfilm entdecken, Animationstechniken im Unterricht, Verlag Pestalozzianum*

# **1.2 Ziele**

Viele Kinder konsumieren täglich Filme unterschiedlichster Gattung und Genre. Durch den Rollenwechsel zur Produzentin respektive zum Produzenten erfahren Schülerinnen und Schüler, wie ein Film entsteht. Als Autorinnen und Autoren sind sie mit dramaturgischen, technischen und gestalterischen Fragen konfrontiert. Statt Medien nur passiv zu nutzen, lernen die Schülerinnen und Schüler sie kreativ einzusetzen.

# **1.2.1 Fachliche Lernziele**

- Die Schülerinnen und Schüler nutzen die Möglichkeiten des Computers kreativ und innovativ.
- Ausgehend von einer eigenen Story gestalten die Schülerinnen und Schüler mit Hilfe von Anleitungen selbständig einen Trickfilm.
- Die Schülerinnen und Schüler erkennen die Möglichkeiten und Wirkungen fotografischer Gestaltung und können eine handelsübliche Digitalkamera bedienen.
- Sie erfahren dabei die Wirkung der Bildausschnittwahl, des Aufnahmewinkels und der Beleuchtung.
- Sie experimentieren mit den gestalterischen Mitteln einer einfachen Software (iMovie oder MovieMaker) und lernen so die Grundlagen des Filmschnitts kennen.

### **1.2.2 Soziale Lernziele**

- Die Erstellung von medialen Produkten ist ein komplexer Prozess, der in der Regel besser in der Gruppe zu bewältigen ist. Die Schülerinnen und Schüler arbeiten in kleinen Teams und nehmen arbeitsteilig am Produktionsprozess teil, entdecken und entwickeln neue eigene Talente und Fähigkeiten.
- Die Schülerinnen und Schüler arbeiten im Team. Dabei lernen sie fremde Ideen anzunehmen und Kompromisse auszuhandeln. Während des Projekts kann die Arbeitsweise wechseln. Prozesse können gemeinsam oder auch arbeitsteilig ablaufen.

 <sup>1</sup> Web-2.0-Technologie: Web 2.0 ist ein Begriff für eine Reihe interaktiver und kollaborativer Phänomene des Internets. Inhalte werden nicht mehr nur zentralisiert von grossen Medienunternehmen erstellt und verbreitet, sondern auch von unabhängigen Personen. Weiterführende Informationen: http://de.wikipedia.org/wiki/Web\_2.0

## **1.3 Voraussetzungen**

### **1.3.1 Kenntnisse**

Die Schülerinnen und Schüler verfügen über Grundlagenkenntnisse im Umgang mit dem Computer wie ein- und ausschalten des Rechners, starten und beenden von Programmen, öffnen und sichern von Dateien, kopieren und einfügen von Daten.

Die Schülerinnen und Schüler sind in der Lage, nach einer schriftlichen Anleitung vorzugehen.

### **1.3.2 Material pro Team**

- 1 Computer mit entsprechender Software: iMovie 9 (Mac) / MovieMaker (PC)
- 1 Digitalkamera
- 1 Stativ
- **Film-Requisiten (vgl. Anleitungen)**

### **1.4 Zeitaufwand**

- 2 bis 3 Lektionen für die Vorbereitungen (Gruppen bilden, Storyboard erstellen, Material beschaffen)
- 2 Lektionen für das Fotografieren (vgl. Anleitung)
- 2 bis 3 Lektionen für den Filmschnitt und die Gestaltung am Computer (vgl. Anleitung)

### **1.5 Ausführung**

Anhand verschiedener Trickfilmausschnitte (z.B. Szenen aus Asterix- und Pingu-Filmen) wird überlegt, wie ein Trickfilm zustande kommt. Dabei wächst die Erkenntnis, dass verschiedene Produktionsarten (Zeichentrick, Legetrick, Schiebetrick) möglich sind. Es wächst das Bewusstsein, dass die Realisierung eines Trickfilms aus verschiedenen Arbeitsschritten besteht.

Die einzelnen Arbeitsschritte sind in diesem Papier nur grob skizziert. Die Schritt-für-Schritt-Anleitung ist in einem separaten Papier illustriert.

### **1.5.1 1. Arbeitsschritt – die Vorarbeiten**

Die Schülerinnen und Schüler erfinden Kurzgeschichten, die sich zur filmischen Umsetzung eignen. Kleine Teams, die fortan gemeinsam den eigenen Film realisieren, wählen eine Geschichte aus und erstellen ein Storyboard (vgl. Anleitung).

Soll die Umsetzung als Zeichentrick, als Legetrick oder als Schiebetrick erfolgen? Je nach Umsetzungsart entstehen nun Zeichnungen oder müssen Kulissen aufgebaut und eventuell Figuren modelliert werden.

### **1.5.2 2. Arbeitsschritt – das Fotografieren**

Dieser Arbeitsschritt beginnt mit einer Einführung in die Grundlagen der Digitalfotografie. Alle Beteiligten erhalten die Gelegenheit, den Umgang mit einer Digitalkamera und dem Stativ zu üben.

Danach muss sich die Gruppe auf den "Drehort" einigen, wo die einzelnen Fotos entstehen.

Nun folgt das Fotografieren. Die genaueren Angaben dazu können der Anleitung entnommen werden. Die Originalbilder werden von der Digitalkamera auf die Festplatte des Computers übertragen.

### **1.5.3 3. Arbeitsschritt – der Filmschnitt**

Die verschiedenen Teams überlegen sich spätestens jetzt, welche Töne, Geräusche und allenfalls Musikstücke verwendet werden. Um die Urheberrechts-Bestimmungen nicht zu verletzen, produziert man Tondateien am besten gleich selber oder recherchiert auf speziellen Web-Datenbanken (vgl. Anleitung). Schritt für Schritt, wie in der Anleitung illustriert, folgt nun der Filmschnitt.

## **1.6 Reflexion**

- Wie in einem Filmfestival werden die entstanden Trickfilme vorgeführt. Dabei tauschen die Teams die gewonnene Erkenntnisse und Erfahrungen aus. Die Schülerinnen und Schüler stellen gegenseitig Fragen, Kniffs und Tricks werden preisgegeben.
- Die Schülerinnen und Schüler üben nach bestimmten Kriterien Filmkritik mit dem Ziel, fortan auch Filme, die konsumiert werden, aus einer anderen Optik zu betrachten.
- Mögliche Kriterien: Handlung und Dramaturgie / Figuren und Requisiten / Drehort und Ausstattung / Kamera / Ton / Vor- und Abspann etc.

### **1.7 Weiterführende Ideen**

- Die Trickfilme werden anderen Klassen und/oder an einem Elternanlass vorgeführt.
- Produktion einer DVD
- Die Filme werden in andere Dateiformate umgewandelt und beispielsweise auf der Klassenwebsite publiziert oder als Clip aufs Handy geladen.

### **1.8 Zusatzmaterial / Beilagen**

- Anleitungen (Ordner Texte)
- Rohmaterial
- Produkt

# **2 Anleitung Trickfilm mit iMovie 09**

Ein Trickfilm entsteht, indem von einzeln aufgenommenen Bildern fünf bis acht Kopien hergestellt und diese in schneller Folge abspielt werden. Diese Bewegtbildsequenz erzeugt beim Betrachter die Illusion einer echten Bewegung.

Bei den Aufnahmen ist darauf zu achten, dass sich der Kamerastandpunkt nicht verändert.

# **2.1 Auftrag**

Mit Stativ, Fotokamera und den mitgebrachten Gegenständen einen Trickfilm gestalten.

# **2.2 Material**

- Digitale Fotokamera
- **Stativ**
- Diverse Utensilien zur Gestaltung einer Geschichte
- Macintosh-Rechner mit iMovie 09

# **2.3 Storyboard zeichnen und Einzelbilder aufnehmen**

- Zunächst soll ein Storyboard der geplanten Geschichte gezeichnet werden.
- Was ist der Aussagewunsch der Geschichte? Welches sind die Schlüsselszenen des Films?
- Einen geeigneten Aufnahmeort suchen (Lichtverhältnisse, Hintergrund, Plattform für den «Dreh»)
- An der Kamera die richtige Auflösung einstellen; sie soll nicht grösser als 720x576 Pixel sein, damit die Bilder nicht zu «schwer» werden.
- Beim Fotografieren darauf achten, dass keine eigenen Körperteile auf dem Bild erscheinen. Je mehr Bilder pro Szene vorhanden sind, desto ruhiger wird der Film.

# **2.4 Bilder ins iPhoto 09 einlesen**

- Die Kamera mittels USB am Computer anschliessen, den Präsentationsmodus an der Kamera wählen und die Kamera einschalten.
- Das Programm iPhoto öffnen und die Bilder importieren.
- Ein neues Album mit entsprechendem Namen erstellen und die Bilder des letzten Imports in das erstellte Album verschieben.
- Die Reihenfolge kontrollieren und evt. notwendige Korrekturen vornehmen.
- Schlechte Aufnahmen eliminieren. Das zu löschende Bild aktivieren und die alt-Taste, die Apfeltaste und die Backspace-Taste drücken (so wird das Bild definitiv gelöscht).

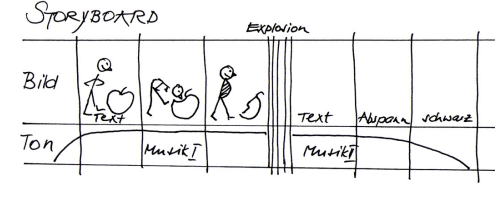

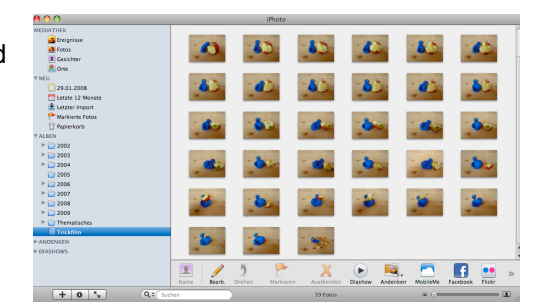

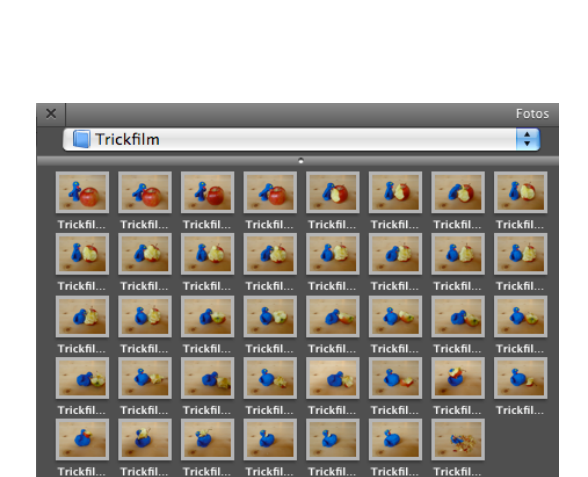

### **2.5 Bilder ins iMovie 09 importieren**

- Das Programm iMovie 09 öffnen und ein neues Projekt erstellen und beschriften (Trickfilm).
- Auf das Kamerasymbol klicken und den Ordner vom iPhoto 09 mit den gewünschten Bildern anwählen.
- Auf den Reiter *Projekt bearbeiten* klicken, damit die Projekt-Mediathek erscheint.

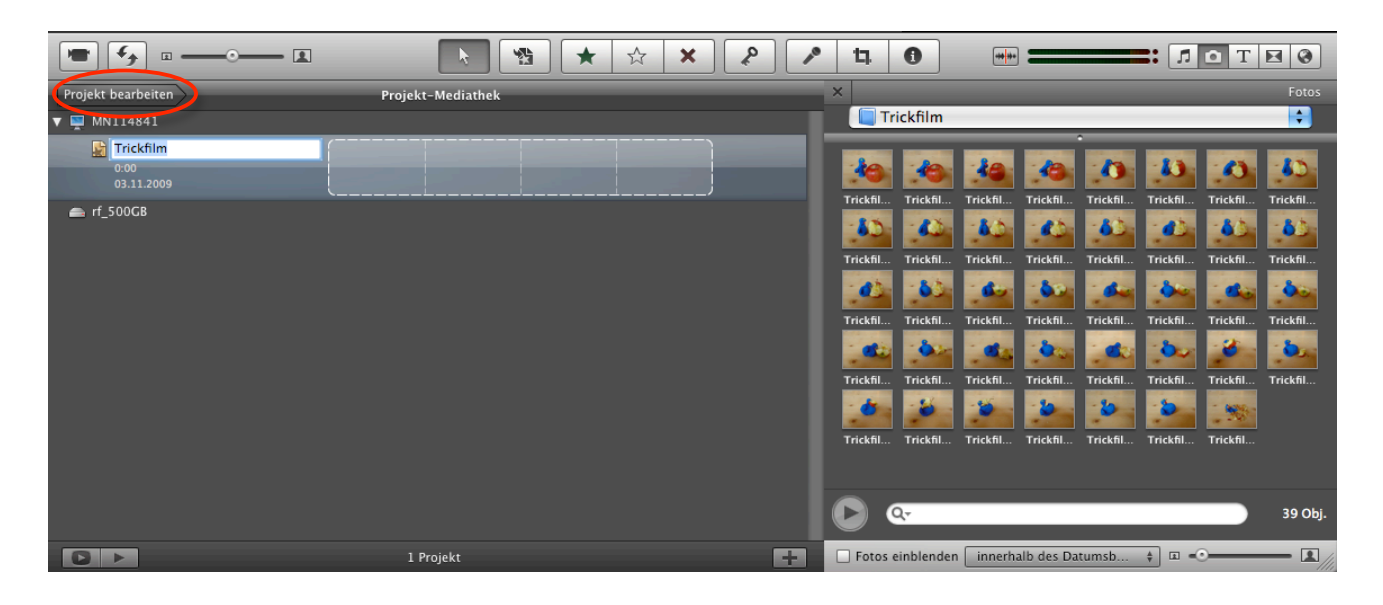

• Alle Bilder auswählen und ...

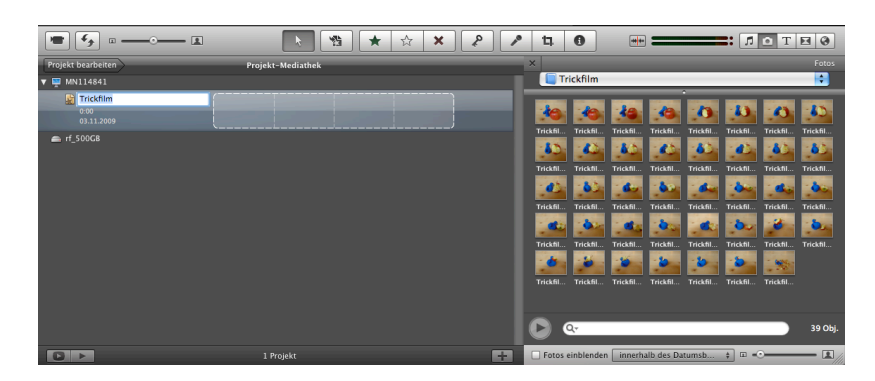

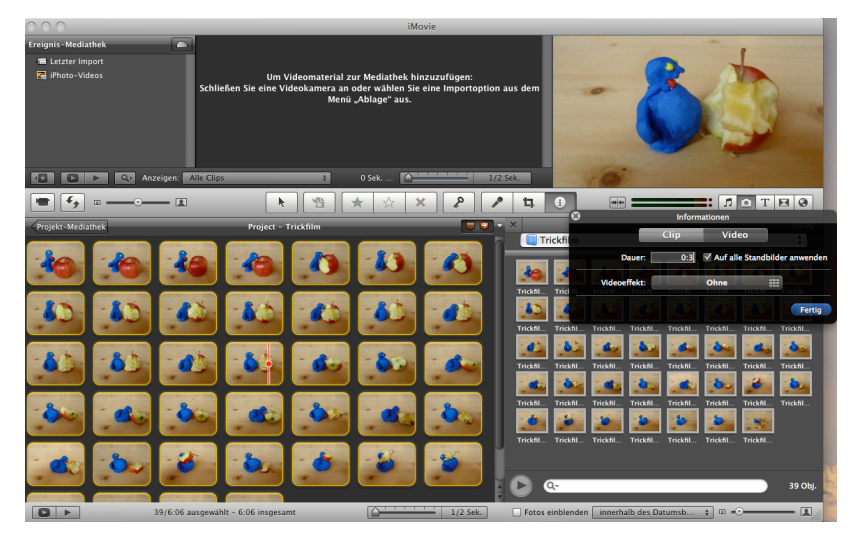

- ...mit Drag and Drop in die Projekt- Mediathek ziehen.
- Es können auch direkt Bilder in die Projekt-Mediathek gezogen werden.

(z.B. schwarze und weisse Slugs wie im Beispiel unten).

• Die Bilder müssen auf der gleichen Festplatte wie der **iMovie-Ereignis-Ordner** sein.

### **2.6 Importierte Bilder bearbeiten**

# **2.6.1 Ken Burns Effekt ausschalten**

- Alle Bilder auswählen.
- Mit Doppelklick auf das Beschneidungswekzeug eines Bildes, öffnet sich das Dialogfenster zum Ken Burns Effekt.
- Alternativ kann auf dem Aktionsmenü (Zahnradsymbol) eines Clips der Punkt *Beschneiden, Ken Burns und Drehen* gewählt werden.

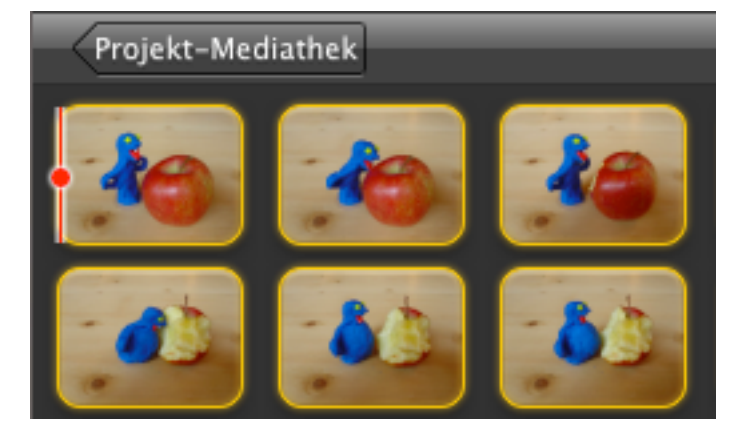

• Im Bereich Viewer auf *Anpassen* klicken. So wird der Ken Burns Effekt ausgeschaltet.

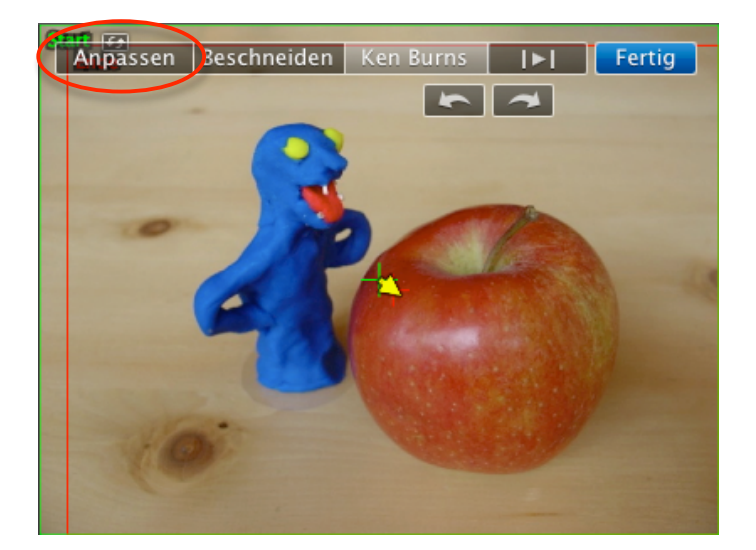

#### **2.6.2 Länge der einzelnen Bilder verändern**

- Alle Bilder auswählen. Auf den Info-Button klicken.
- Im Dialogfeld 0.3 Sekunden eingeben und bei *Auf alle Standbilder anwenden* das Häcklein setzen.
- Auf diese Weise können auch einzelne Bilder in der Länge verändert werden (z.B. am Anfang und am Schluss um Titel und Abspann darüber zu legen).

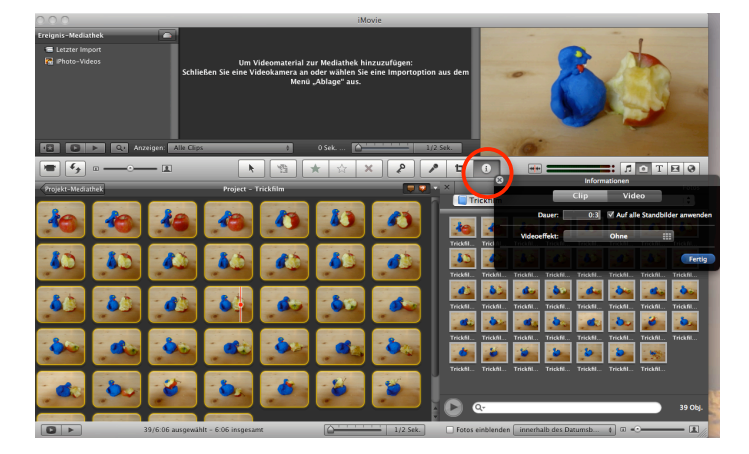

#### **2.6.3 Musik importieren**

- Mit Klick auf das Musik-Icon werden die iTunes Bibliothek, die iMovie Sound Effekts und die iLive Effects sichtbar.
- Musik auswählen und in die Projekt-Mediathek ziehen (es entsteht der grüne Musikbalken).
- Auch hier ist es wichtig, dass die Tonfiles auf der gleichen Festplatte wie der **iMovie-Ereignis-Ordner** abgelegt werden.

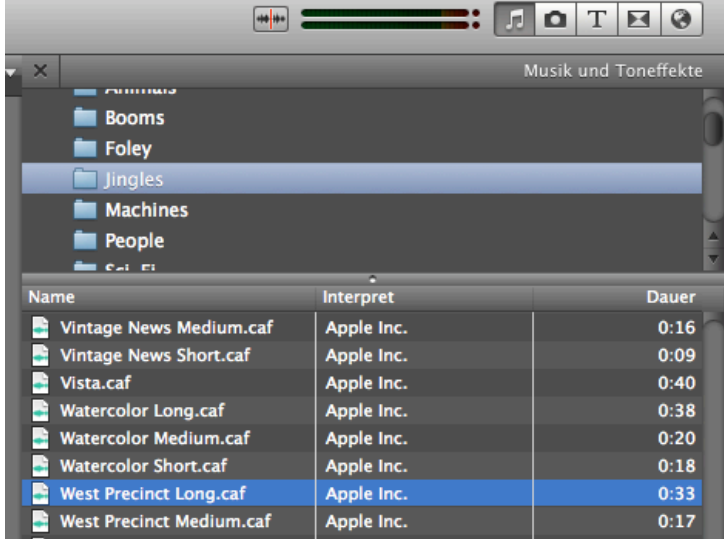

- Musik durch zusammenschieben kürzen
- Musikfiles können auch direkt in die Projekt-Mediathek gezogen werden.

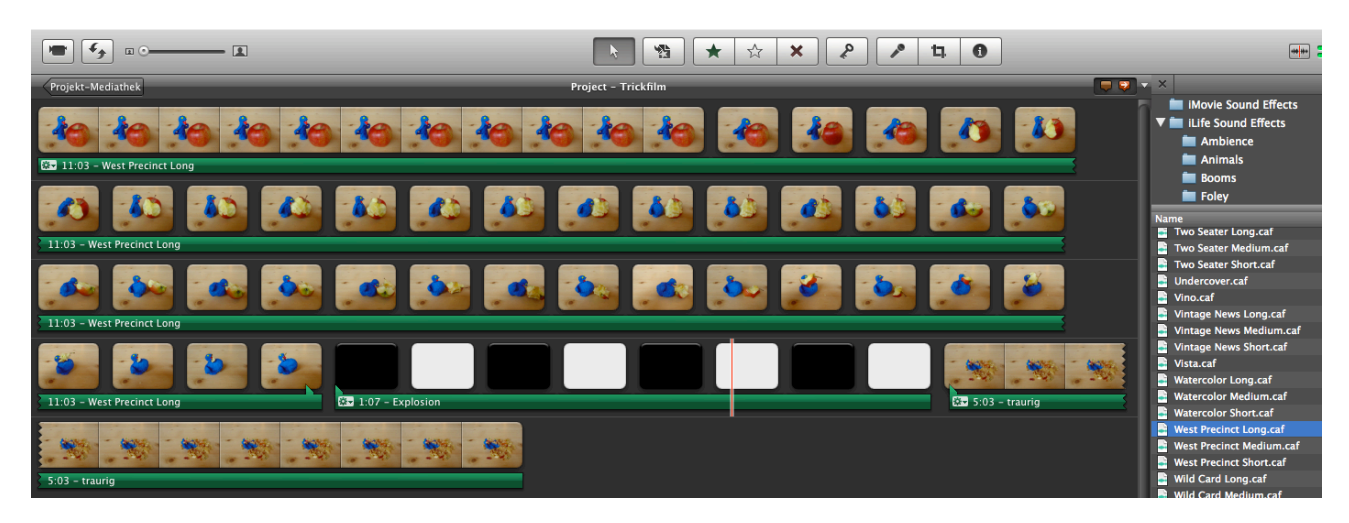

### **2.6.4 Vor- und Abspann gestalten**

- Bei *T* wie Titel können die entsprechenden Templates ausgewählt und an den gewünschten Ort gezogen werden (Blauer Balken mit gelber Umrandung).
- Darauf klicken und im Dialogfenster den Text eingeben und die Schrift etc. bestimmen.
- Den Vor- oder Abspann auf die entsprechend gewünschte Länge ziehen.

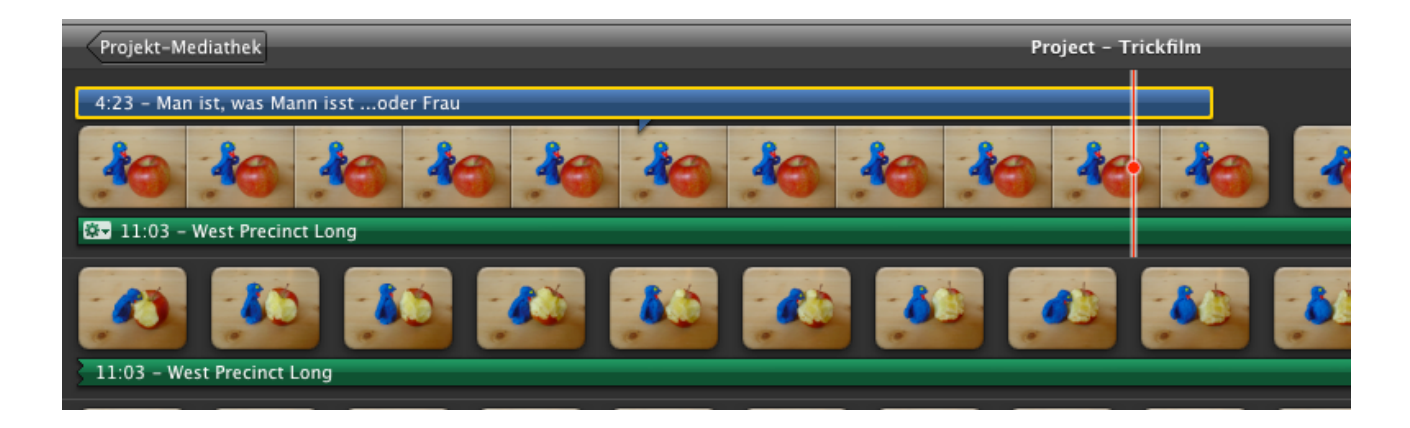

### **2.6.5 Übergänge**

- Für die Übergänge auf das Icon neben dem *T* klicken
- Den gewünschten Übergang mit Drag and Drop an die gewünschte Stelle ziehen.

#### **2.6.6 Exportieren**

- Im Menü auf die gewünschte Exportart klicken.
- Z.B. Film exportieren > Hier entsteht das Format .m4v.

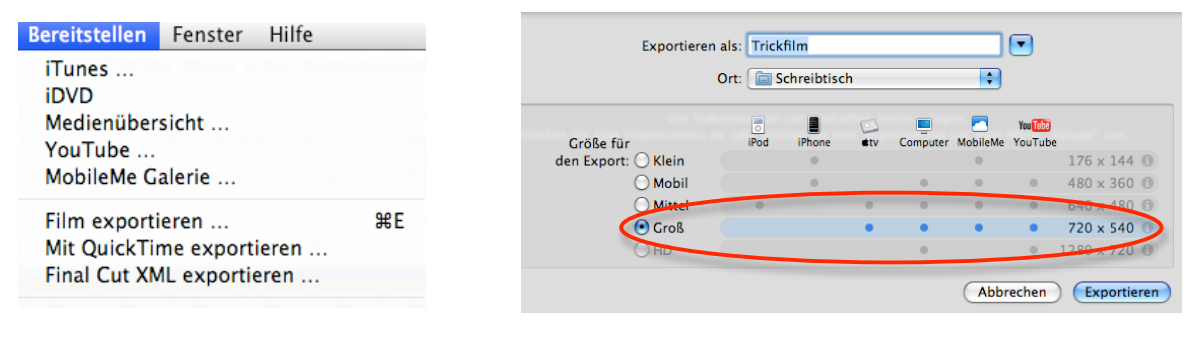

N

• Als QuickTime exportieren (.mp4).

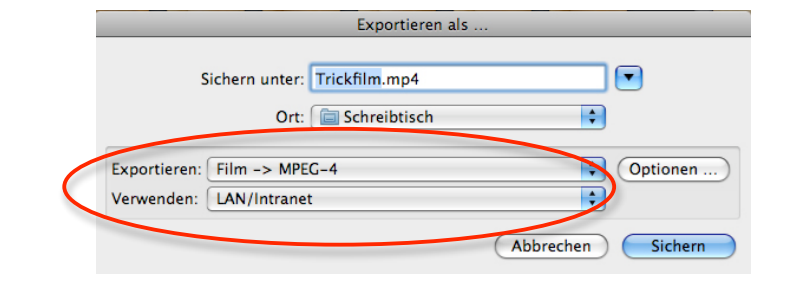

# **3 Anleitung Trickfilm mit Movie Maker 2.0**

#### **3.1 Bilder in Windows XP einlesen**

- Einen neuen Ordner auf dem Desktop erstellen und benennen (z.B. BilderTrickfilm).
- Die Kamera mittels USB am Computer anschliessen, den Präsentationsmodus an der Kamera wählen und im automatisch erscheinenden Fenster den Bereich «Bilder in einem Ordner auf Computer kopieren mit Microsoft-Scanner und Kamera-Assistent» auswählen.
- Im Assistenten erhält man eine Vorschau der Bilder. Diese können mit dem Häkchen oben rechts zum Import an- oder

Ø .<br>It. Klicken Sie auf ein Bild, um es zu dreher<br>cken Sie dann auf die entsorechende Scha  $2\mathbf{k} \cdot \mathbf{k}^{\dagger} \cdot \mathbf{S}^{\dagger}$ 2 Bild(er) von 2 ausgewählt < Zurück Weiter > Abbr

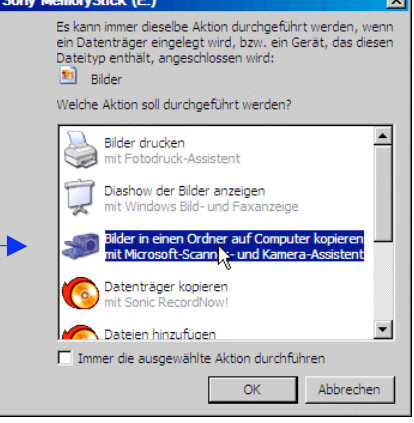

Beim Klicken auf *"Weiter*" erscheint die Aufforderung, einen Namen für die zu importierende Bildergruppe einzugeben und den Pfad zum Import-Ordner anzugeben, welcher zuvor auf dem Desktop erstellt wurde.

abwählt werden.

#### **3.2 Bilder in MovieMaker 2.0 importieren und bearbeiten**

- Das Programm Windows MovieMaker öffnen. WMM unterscheidet zwischen den Bereichen Aufgaben und Sammlungen.
- In der Symbolleiste auf den Button Sammlungen klicken.

Nun wird links die Sammlungsansicht dargestellt.

- In der Sammlungsansicht erstellt man durch Rechtsklick auf den Sammlungsordner eine neue Sammlung und beschriftet ihn.
- Mit *Datei > In Sammlung importieren* den Ordner mit den Fotos auswählen

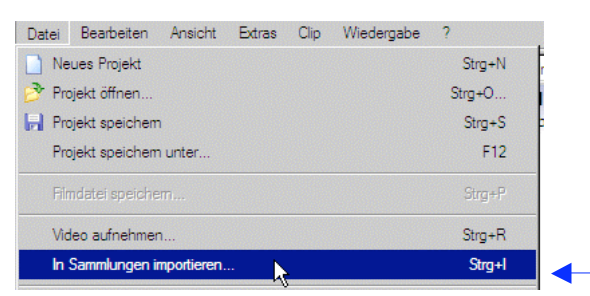

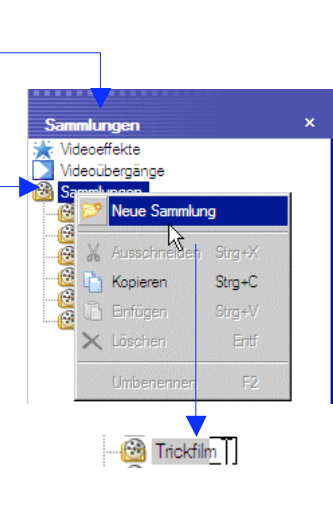

Sammlungen

Durch Auswahl aller Foto-Dateien (z.B. mit CRTL+A oder Umschalttaste gedrückt halten und erste und das letzte Bild anwählen) werden die Fotos in die Sammlung importiert.

• Die Fotos sind nun als einzelne Clips im Sammlungsüberblick in der Mitte sichtbar.

Von hier können einzelne oder mehrere Clips in die beiden Ansichten Storyboard oder Zeitachse gezogen werden  $\rightarrow$  bitte warten Sie noch damit (erst bei Punkt 3.7 ausführen).

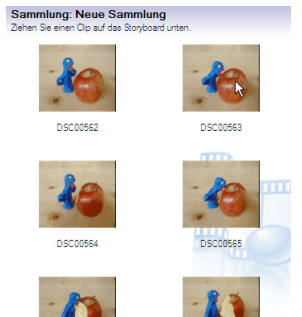

• Das Projekt unter einem eindeutigen Namen speichern. *Datei > Projekt speichern unter*.

Windows MovieMaker hat zwei Ansichten für die Zusammenstellung des Films.

In der **Storyboard-Ansicht** liegen alle Materialien chronologisch geordnet auf einer Spur oder Ebene nebeneinander, was die Orientierung im eigenen Projekt erleichtert

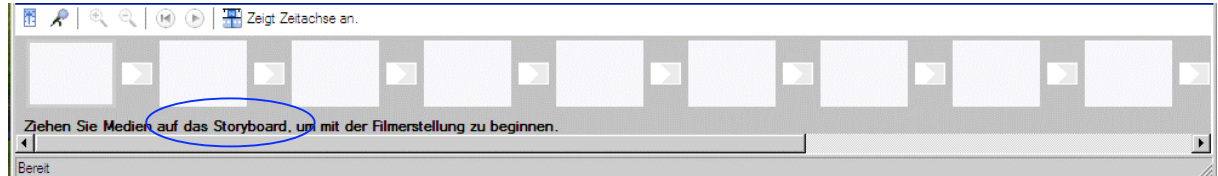

In der **Zeitachsen-Ansicht** (Timeline) sind die einzelnen Clips zwar ebenfalls chronologisch geordnet, hier werden aber Bild- und Tonspur unterschieden. Dies wird spätestens bei der Vertonung des Projektes wichtig.

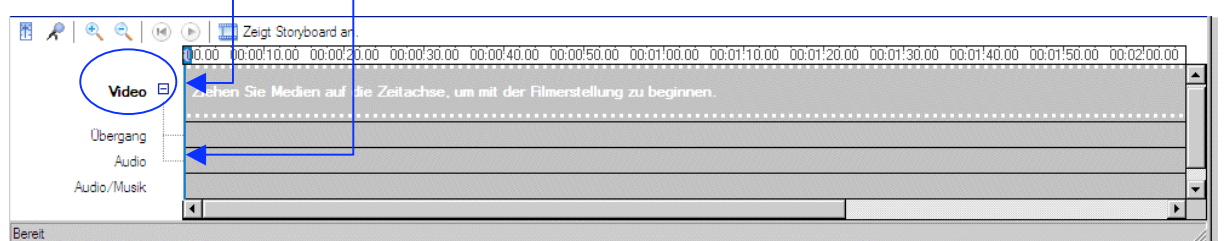

Um für den Trickfilm die richtige Anzeigedauer der Bilder zu erreichen, unter

*Extras > Optionen > Erweitert* die Dauer für die Bilder auf 0.250 oder 0.375 Sekunden einstellen.

An der Dauer für die Übergänge nichts ändern.

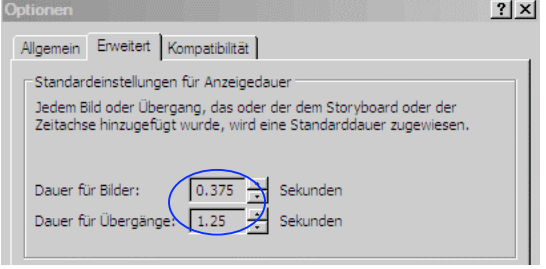

• Nun können die importierten Fotos aus dem Sammlungsüberblick per Drag and Drop in die Storyboard-Ansicht gezogen werden. Tipp: Alle Fotos auswählen mit CRTL+A Im Storyboard können die einzelnen Clips mit Drag und Drop in die richtige Reihenfolge gebracht werden.

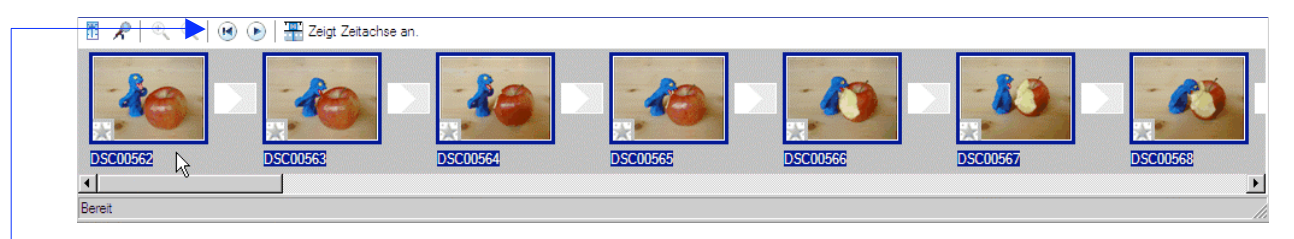

• Durch Betätigen des Play-Button kann der Trickfilm in der Voransicht rechts angeschaut werden.

In die Zeitachsen-Ansicht wechseln und die Darstellung der Clips vergrössern  $\rightarrow$  Zoom-Werkzeug benutzen.

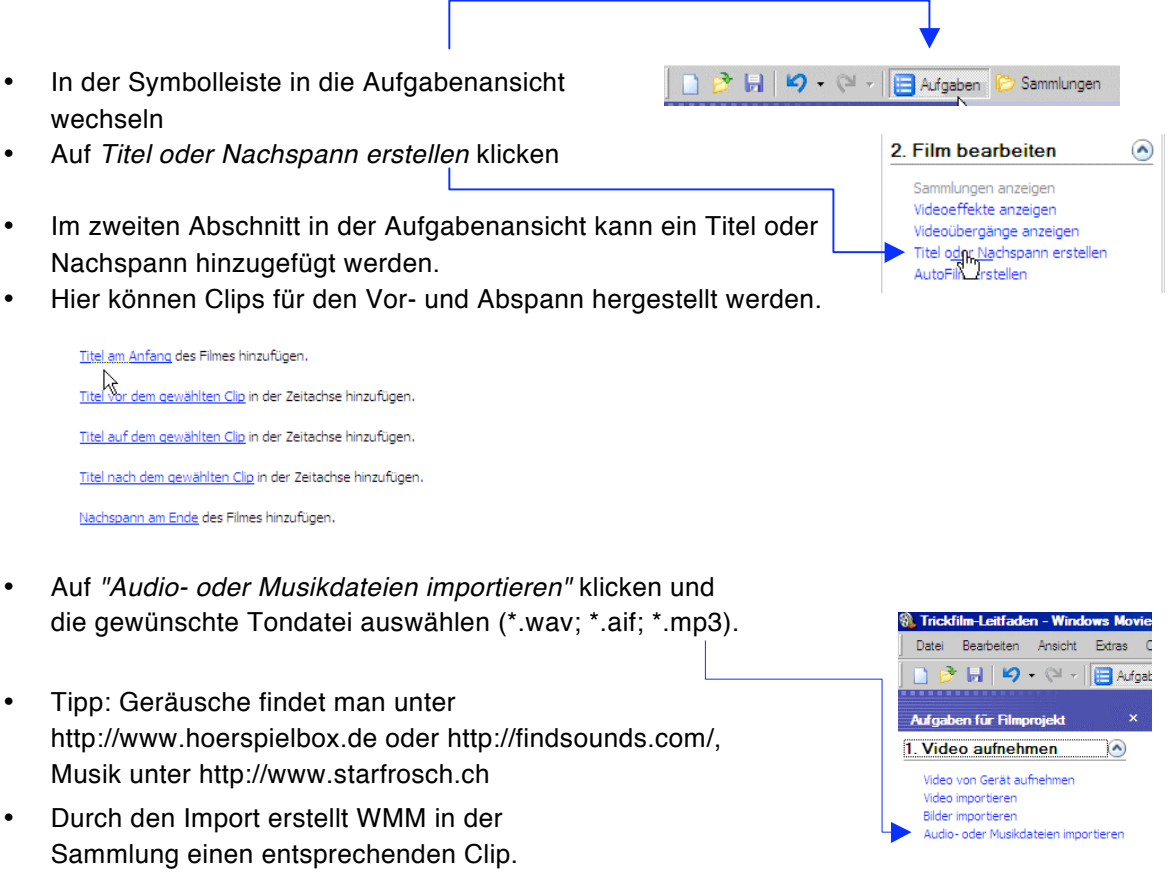

• Durch Drag and Drop wird der Clip in die Tonspur Audio/Musik und an die gewünschte Position gezogen.

Weitere Tonclips können auf diese Weise in der Tonspur deponiert werden.

Eine Tondatei lässt sich schneiden, indem man den Cursor an die entsprechende Stelle setzt und via *Clip > Teilen* (Ctrl+L) den Clip teilt.

• Das Projekt sichern und den Film bearbeiten. Datei *> Projekt sichern*

3. Film fertig stellen

Auf Computer speichern<br>Auf CD spei

An Website senden Zur DV-Kamera übertragen

Als Anlage in E-Mail-Nachricht senden

 $\odot$ 

### **3.3 Exportieren**

• Das WMM-Projekt in einem Windows Media-Player spielbaren Format zusammenführen und konvertieren. Dazu im dritten Abschnitt der Aufgabenansicht die Funktion "*Auf Computer speichern*" auswählen.

Der Datei einen Namen geben und den Speicherort bestimmen.

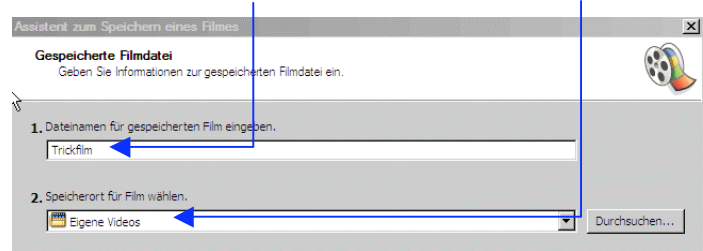

• Der Assistent erstellt eine lauffähige Windows Media-Audio/Videodatei (\*.wmv), die mit dem Media Player von Windows oder dem QuickTime Player abgespielt werden kann.

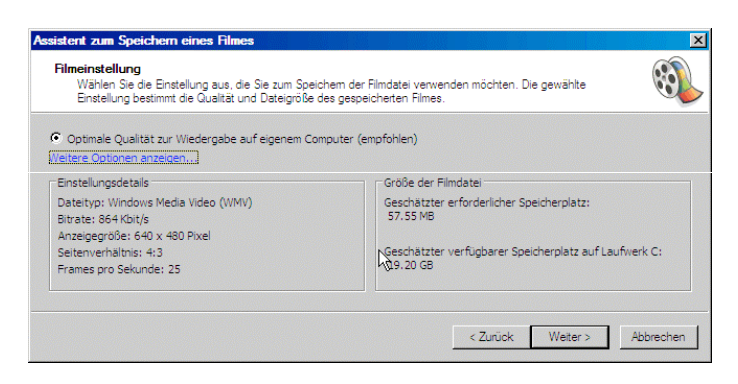

• Details zum Filmschnitt sind in der beiliegenden Anleitung MovieMaker oder in der programminternen Hilfe zu finden.

Viel Erfolg Roland Fischer